Документ подписан простой электронной подписью Информация о владельце: ФИО: Локтионова Оксана Геннадьевна Должность: проректор по учебной работе Дата подписания: 08.10.2023 17:31:21 Уникальный программный ключ: 0b817ca911e6668abb13a5d426d39e5f1c11eabbf73e943df4a4851fda56d089

#### МИНОБРНАУКИ РОССИИ

Федеральное государственное бюджетное образовательное учреждение высшего образования «Юго-Западный государственный университет»  $(IO3<sub>l</sub>Y)$ 

Кафедра машиностроительных технологий и оборудования

УТВЕРЖДАЮ<br>Проректор по учебной работе О.Г. Локтионова  $2019r$  $161 \times 24$ \* RHHEBD

#### ОСНОВНЫЕ ПРИЕМЫ СОЗДАНИЯ СПЕЦИФИКАЦИЙ В СИСТЕМЕ «КОМПАС-ГРАФИК». СОЗДАНИЕ СПЕЦИФИКАЦИИ НА ЧЕРТЕЖ ПК.01.00 СБ - РОЛИК

Методические указания к выполнению лабораторной работы по дисциплине «САD-системы в машиностроении» для студентов направления подготовки 15.03.05 и 15.03.01 очной и заочной форм обучения

Курск 2019

 $\overline{2}$ 

УДК 004.92

Составитель В.В. Пономарев

#### Рецензент Кандидат технических наук, доцент С.А. Чевычелов

Основные приемы создания спецификаций в системе «Компас-график». Создание спецификации на чертеж ПК.01.00 СБ -Ролик: Методические указания к выполнению лабораторной работы по дисциплине «САD-системы в машиностроении» / Юго-Зап. гос. ун-т; сост. В.В. Пономарев, Курск, 2019. 12 с.: ил. 14. Библиогр.: с.  $12.$ 

Излагаются основные приемы создания спецификаций в системе КОМПАС-3D, методические рекомендации по созданию спецификации на чертеж ПК.01.00 СБ - Ролик.

Методические указания соответствуют требованиям образовательной программы, утвержденной учебно-методическим объединением в системе высшего образования по укрупненной группе специальностей и направлений подготовки «Машиностроение».

Предназначены для студентов направления подготовки 15.03.05 и 15.03.01 очной и заочной форм обучения.

#### Текст печатается в авторской редакции

Подписано в печать 16 04 10. Формат 60х84 1/16. Усл. печ. л. 0,7. Уч.-изд. л. 0,63. Тираж 100 экз. Заказ УЧ Бесплатно. Юго-Западный государственный университет 305040, г. Курск, ул. 50 лет Октября, 94.

**Цель работы:** Изучить возможности системы конструкторского проектированич «Компас-График» по созданию спецификации на изделие и ассоциирование ее с сборочным чертежом.

### **Задание:**

Создать файл спецификации (рис. 1)., подключить к ней сборочный чертеж Ролик, отредактировать в соответствии со стандартами и вывести на печать.

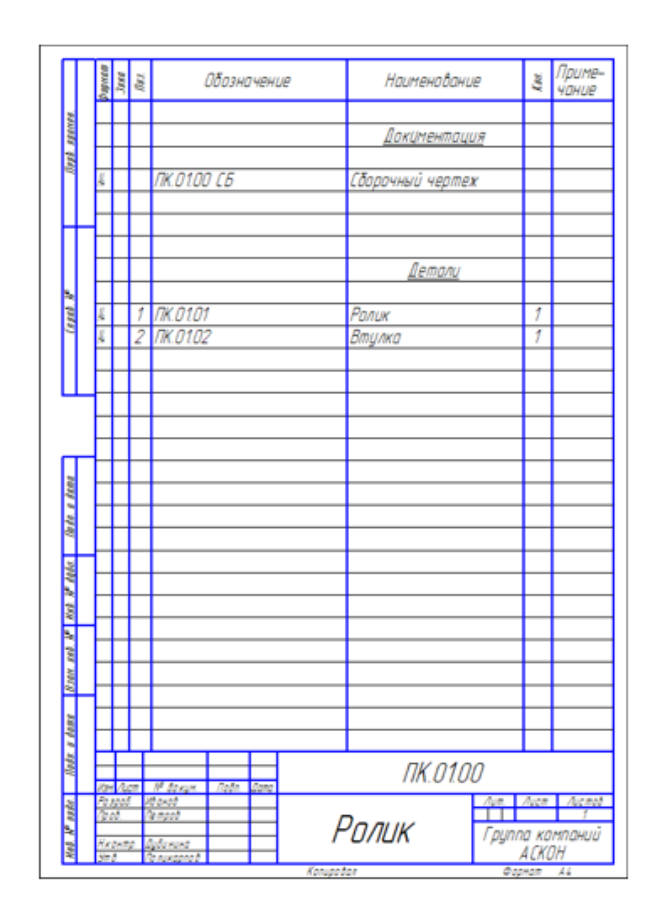

Рисунок 1.

# **Порядок проведения работы:**

- 1. Создание файла спецификации.
- 2. Подключение сборочного чертежа.
- 3. Передача данных.
- 4. Создание раздела Документация.
- 5. Вывод спецификации на печать.

## **1. Создание файла спецификации**

Во время работы со спецификацией и чертежом вы будете получать сообщения об изменении документов. Это результат автоматической передачи данных между связанными документами комплекта.

- Для создания новой спецификации выполните команду **Файл – Создать** или нажмите кнопку **Создать** на панели **Стандартная**.
- В диалоге Новый документ укажите тип создаваемого документа Спецификация и нажмите кнопку ОК.

По умолчанию система создает спецификации со стилем Простая спецификация ГОСТ 2.106-96. При необходимости можно выбрать другой стиль или создать новый.

Система открывает спецификации в **нормальном режиме** (рис. 2).

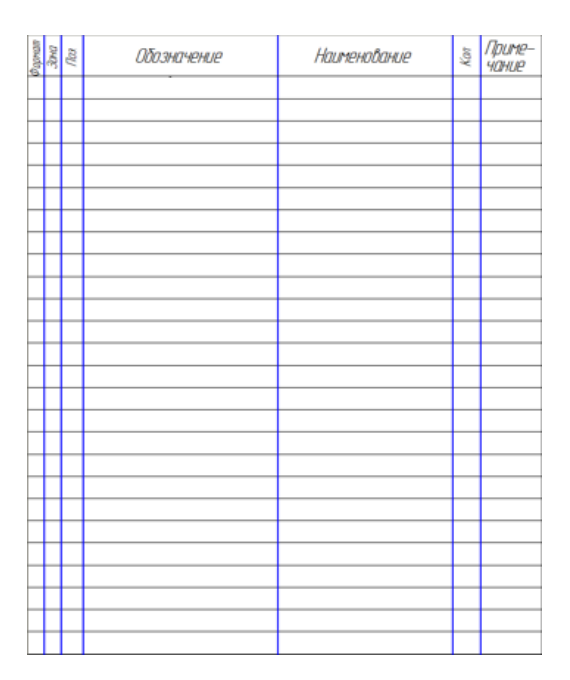

Рисунок 2.

## **2. Подключение сборочного чертежа**

Для того чтобы система могла автоматически передавать данные из сборочного чертежа в спецификацию и обратно, между документами нужно сформировать связь. Можно связать сборочный чертеж со спецификацией или спецификацию со сборочным чертежом — оба варианта равнозначны (рис. 3).

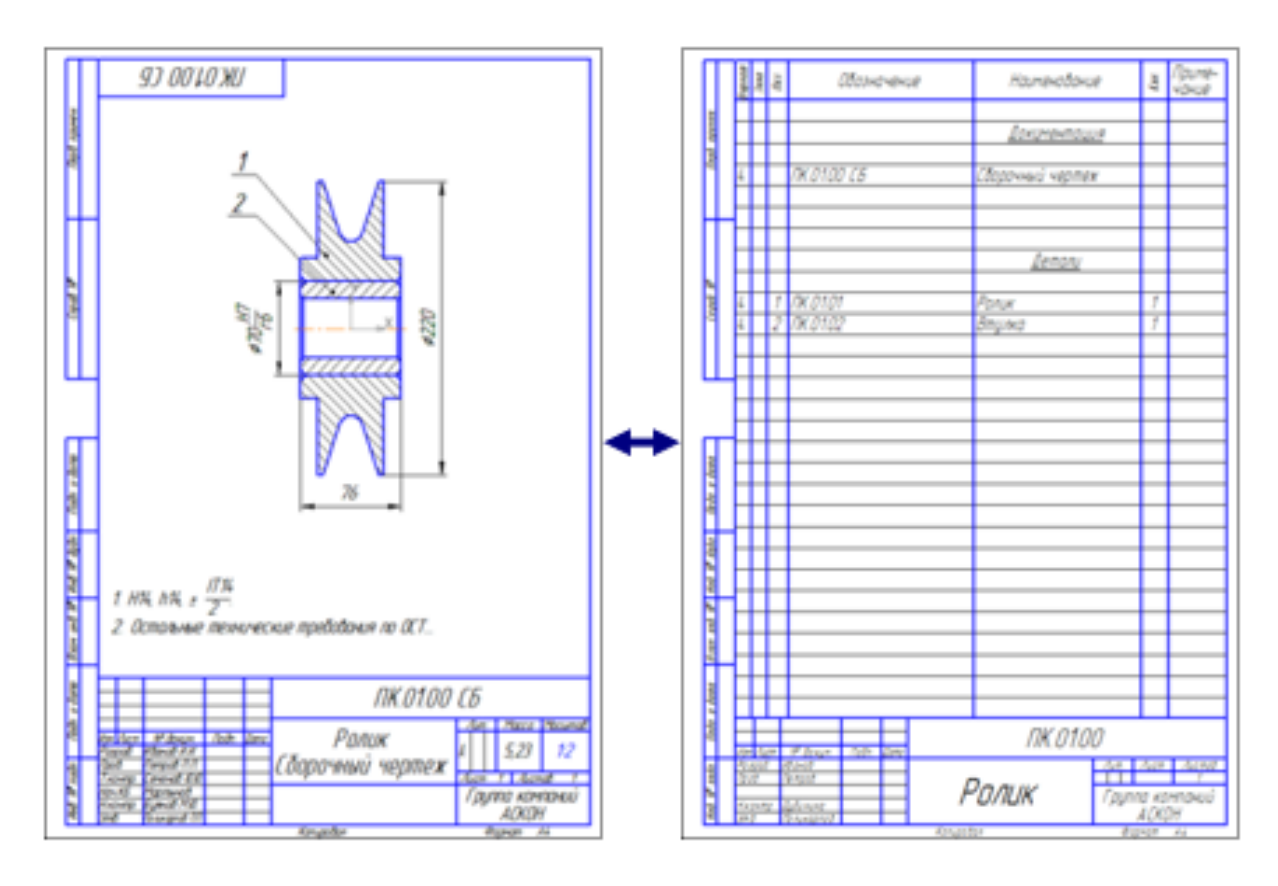

Рисунок 3.

- Нажмите кнопку Управление сборкой~ ~на инструментальной панели Спецификация **.**
- В окне Управление сборкой нажмите кнопку Подключить документ  $\boxed{\mathbb{B}}$  (рис. 4).

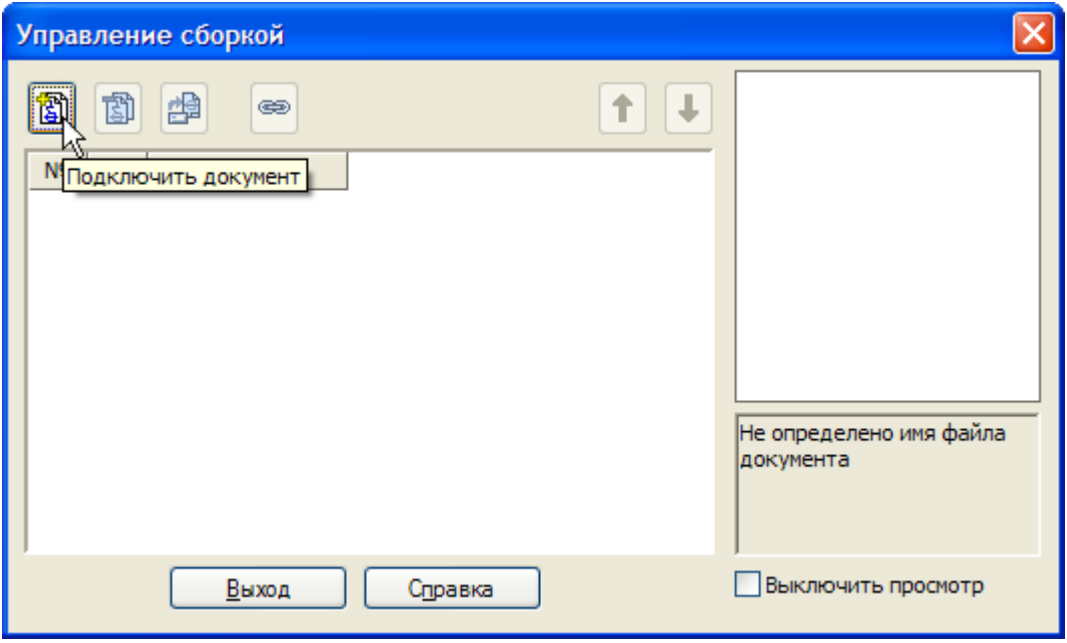

Рисунок 4.

- В диалоге открытия файлов укажите файл сборочного чертежа ПК.01.00 СБ - Ролик Сборочный чертеж и нажмите кнопку Открыть.
- Подключенный документ отобразится в списке окна Управление сборкой (рис.5). Нажмите кнопку Выход.

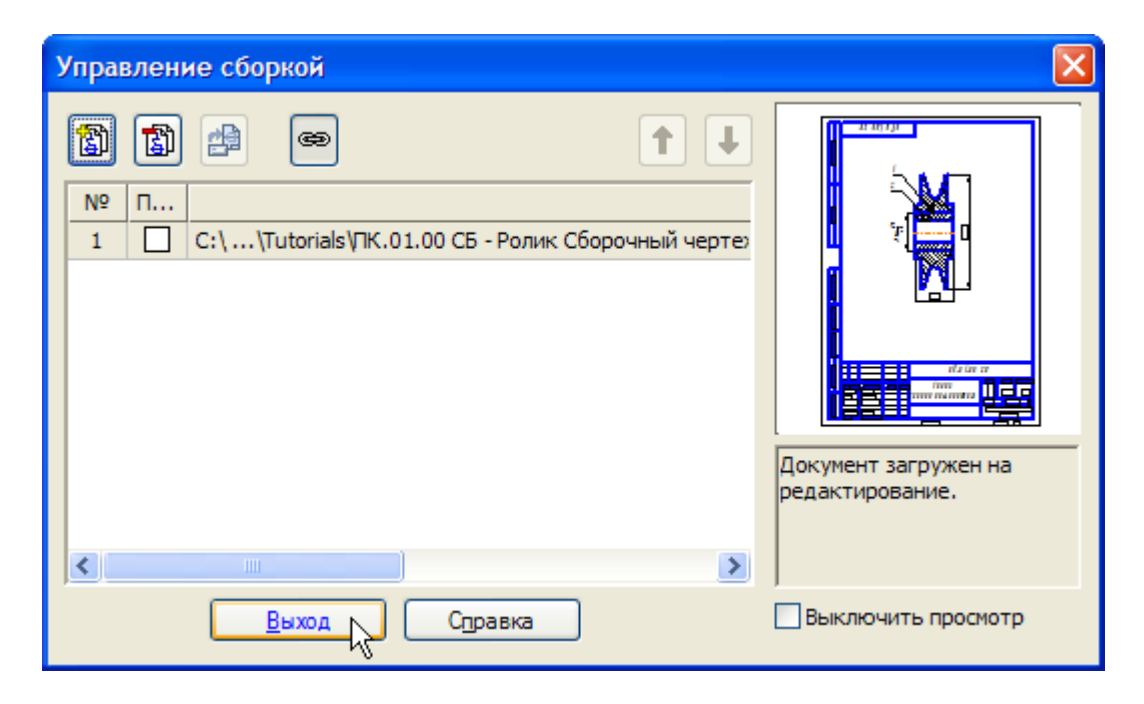

Рисунок 5.

# **3. Передача данных.**

В момент подключения сборочного чертежа к спецификации произошла передача данных.

- В спецификации был создан раздел Детали, в который были переданы объекты спецификации деталей Ролик и Втулка.
- Графы Обозначение и Наименование были заполнены данными, взятыми из основной надписи чертежа.

Для просмотра спецификации воспользуйтесь более наглядным [режимом разметки страниц.](javascript:void(0);)

• Нажмите кнопки Разметка страниц и Масштаб по высоте листа на панели Вид (рис 6).

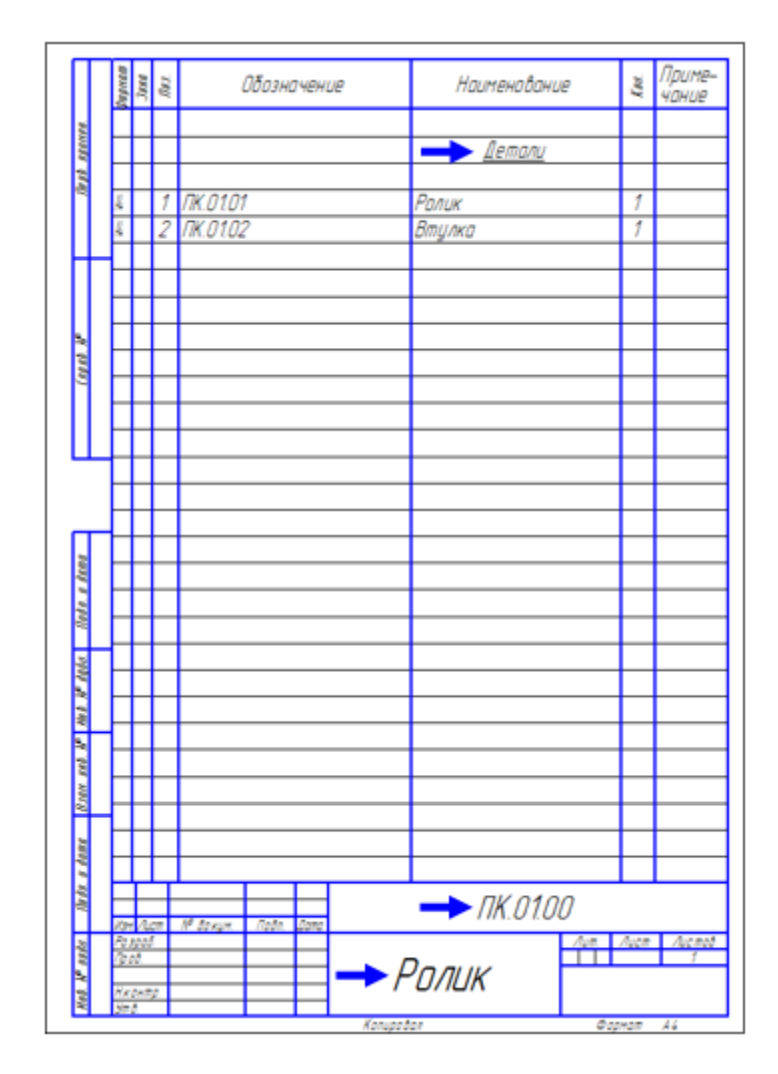

Рисунок 6.

• Войдите в режим редактирования основной надписи чертежа и заполните оставшиеся ячейки (рис. 7).

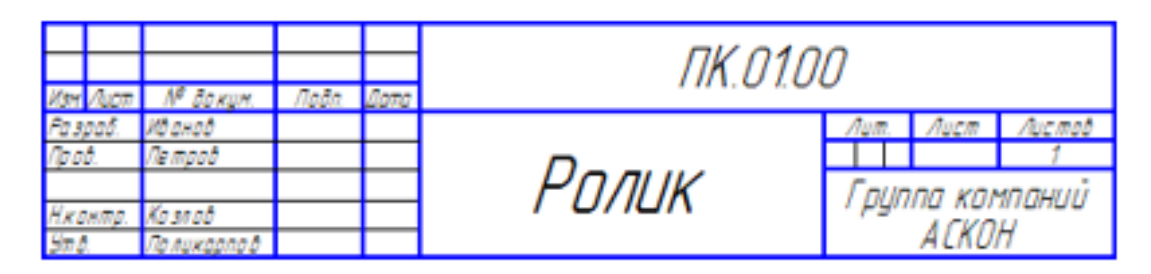

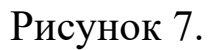

- Закройте основную запись с сохранением данных. Для этого нажмите кнопку Создать объект.
- Нажмите кнопку Сохранить на панели Стандартная.
- Сохраните спецификацию в папку \Tutorials\Блок направляющий 2D. Перед сохранением убедитесь, что система правильно сформировала имя файла.

## **4. Создание раздела Документация.**

- Вернитесь в нормальный режим работы со спецификацией. Для этого нажмите кнопку Нормальный режим ~на панели Вид.
- Выполните команду Вставка Раздел (рис. 8).

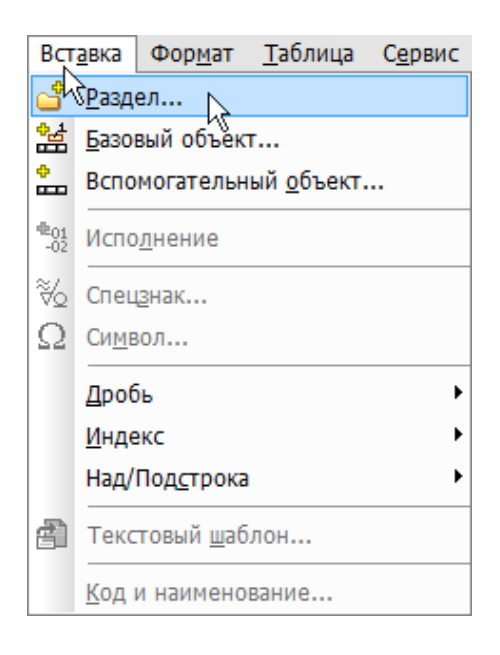

Рисунок 8.

• В списке разделов укажите Документация и нажмите кнопку Создать (рис. 9)

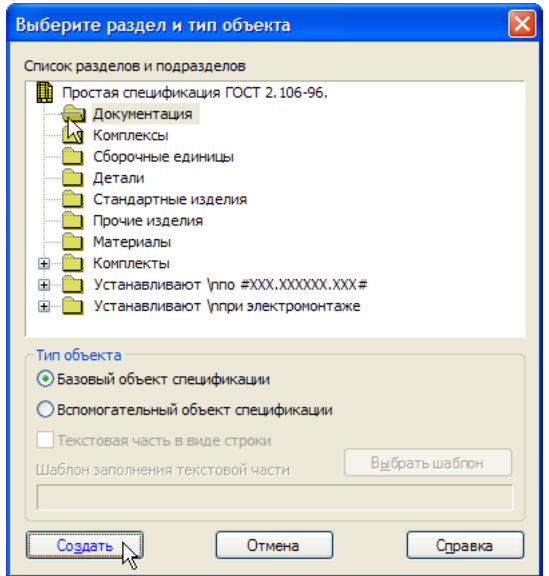

Рисунок 9.

В спецификации появится указанный раздел и новый (пустой) объект спецификации в режиме редактирования его текстовой части. Вместо ручного ввода данных можно обратиться к сборочному чертежу и взять необходимые данные из его основной надписи.

• Откройте вкладку Документы на Панели свойств. Нажмите кнопку Добавить документ  $\Box$ . (рис. 10).

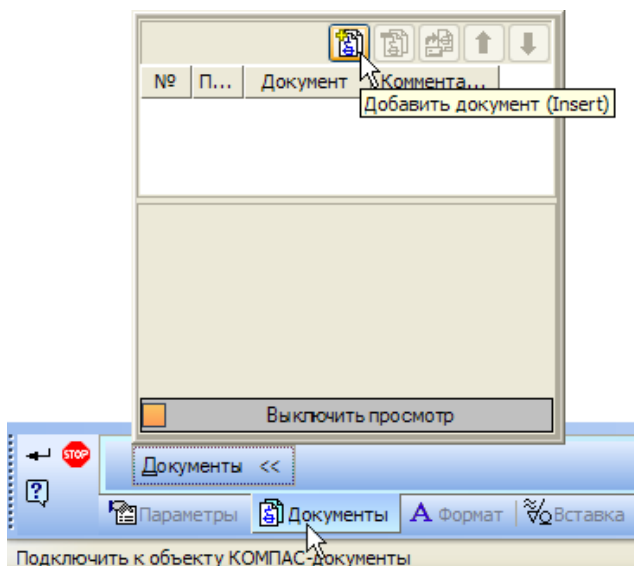

Рисунок 10.

- В диалоге открытия файлов укажите чертеж ПК.01.00 СБ Ролик Сборочный чертеж и нажмите кнопку Открыть.
- В ответ на запрос системы относительно копирования данных из штампа чертежа нажмите кнопку Да (рис. 11).

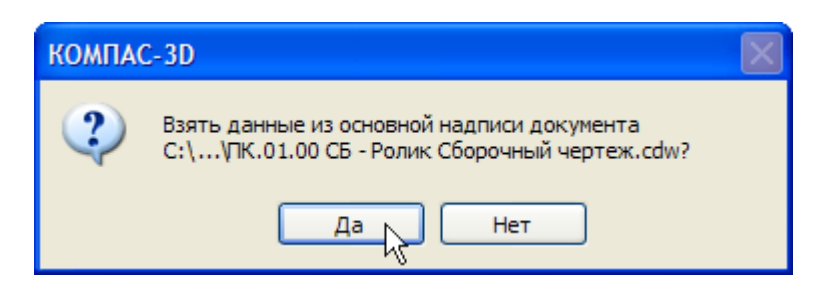

Рисунок 11.

• После того как строка нового объекта будет заполнена данными из основной надписи сборочного чертежа, нажмите кнопку Создать объект - на Панели специального управления.

Спецификация ПК.01.00 - Ролик на сборочную единицу ПК.01.00 СБ - Ролик готова (рис. 12).

• Сохраните  $\Box$  документ на диск.

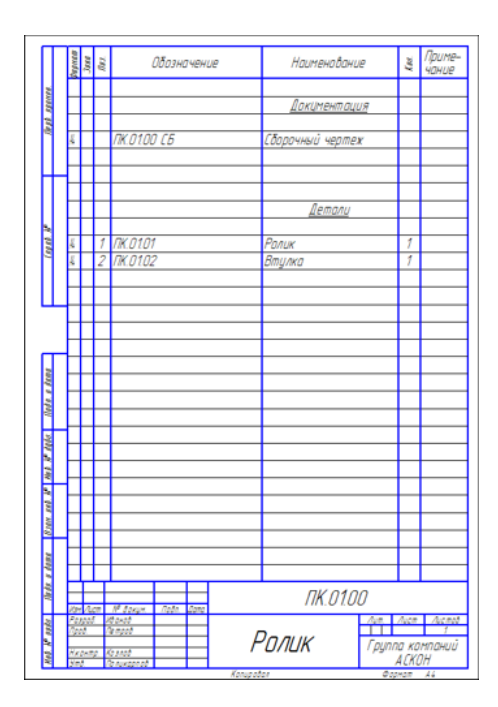

Рисунок 12.

Обратите внимание: при создании документа не нужно было вводить данные вручную.

# **5. Вывод спецификации на печать**

• Выполните команду Файл – Печать (рис. 13).

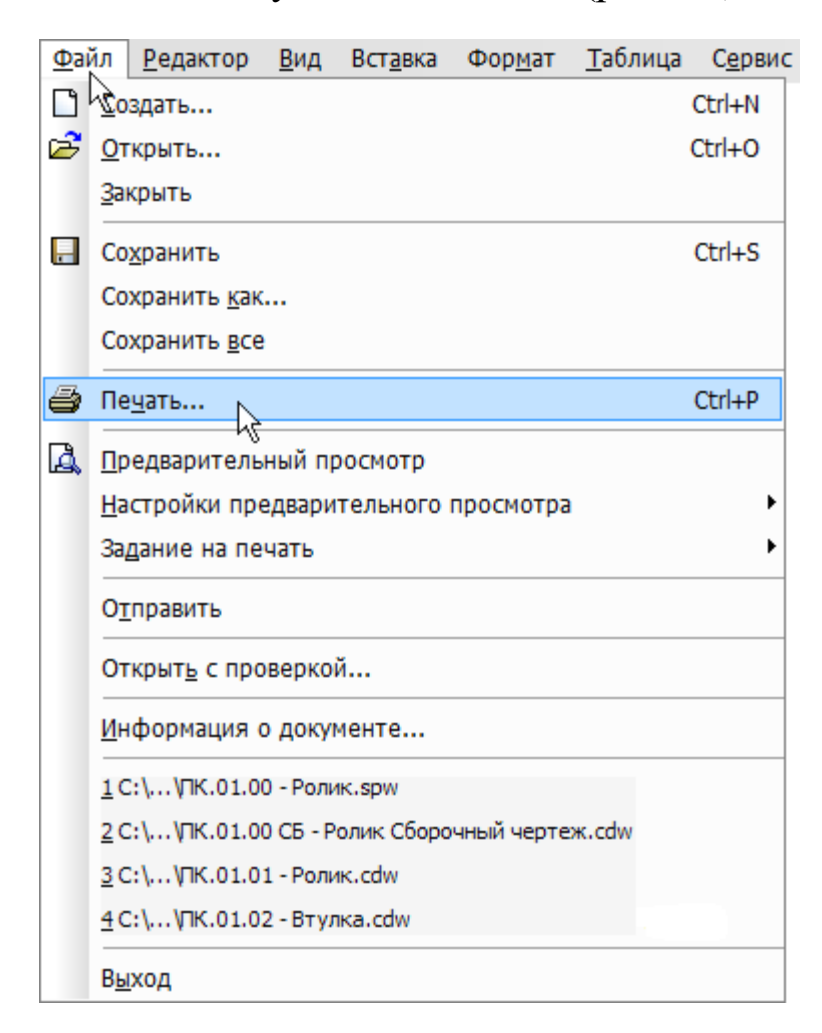

# Рисунок 13.

На экране откроется окно Печать документа (рис. 14). Система автоматически подберет масштаб печати таким образом, чтобы лист был распечатан целиком.

• Нажмите кнопку Печать.

![](_page_11_Picture_95.jpeg)

Рисунок 14

• Закройте  $\times$  окно спецификации ПК.01.00 - Ролик.

# Библиографический список

1. Копылов, Юрий Романович. Компьютерные технологии в машиностроении (практикум+CD) [Комплект] : учебное пособие / Ю. Р. Копылов. - Воронеж : Изд.-полиграф. центр "Научная книга", 2012. - 508 с. + 1 эл. опт. диск (CD-ROM).

2. Начертательная геометрия. Инженерная и компьютерная графика в задачах и примерах [Текст] : [учебное пособие для студентов вузов, обуч. по направ. и спец. в обл. инженерного дела, технологии и технолог. наук] / П. Н. Учаев [и др.] ; под общ. ред. проф. П. Н. Учаева. - Старый Оскол : ТНТ, 2015. - 288 с.

3. Потемкин А.Е. Твердотельное моделирование в системе КОМПАС-3D [Комплект] . - СПб. : БХВ-Петербург, 2004. - 512 с. : ил.

4. Герасимов А. А. Самоучитель Компас-3D V9. Двумерное проектирование [Комплект] . - СПб. : БХВ-Петербург, 2007. - 592 с. : ил.